### **USB-Stick mit SecurStick ohne Administratorrechte verschlüsseln**

Diese Anleitung zeigt, wie man mit SecurStick Daten auf einem USB-Stick (oder einem anderen Datenträger) verschlüsseln und entschlüsslen kann. Der Trick, den das Programm anwendet, ist recht einfach. Es integriert einen kleinen, nur lokal erreichbaren Server (localhost bzw. 127.0.0.2), der den geschützten Inhalt eines Datenträgers (z. B. USB-Stick) automatisch als Netzwerklaufwerk einbindet. Außerdem benutzt SecurStick im Gegensatz zu Truecrypt das auf dem Stick vorhandene Dateisystem und erstellt kein eigenes Container-Format. Diese Vorteile und die Browsersteuerung des Programmes, machen SecurStick angenehm bedienerfreundlich und auch für den ungeübten Nutzer leicht anwendbar.

## **1. Schritt:**

Das Programm auf der Homepage von SecurStick (www.withopf.com/tools/securstick) für das entsprechende Betriebssystem herunterladen. Die Zip-Datei enthält nur die Anwendungsdatei SecurStick.exe. Diese Datei muss auf dem gewünschten Datenträger (z. B. USB-Stick) entpackt und gespeichert werden.

## **2. Schritt:**

Durch das Doppelklicken auf SecurStick.exe wird die Anwendung gestartet und es öffnet sich das folgende Anwendungsfenster. Es meldet die korrekte Ausführung des Programmes oder zeigt mögliche Fehlermeldungen an. Hinweise zu den Fehlermeldungen und deren Behebung finden sie auf der Homepage von SecurStick. Normalerweise blitzt es nur kurzzeitig auf und verschwindet sofort wieder in der Fußzeile, wo es im Hintergrund aktiv bleibt. Bitte dieses Anwendungsfenster erst dann schließen, wenn die Verschlüsselung der Daten abgeschlossen ist. Dies erfolgt bei der Abmeldung des Programmes automatisch (siehe Schritt 7).

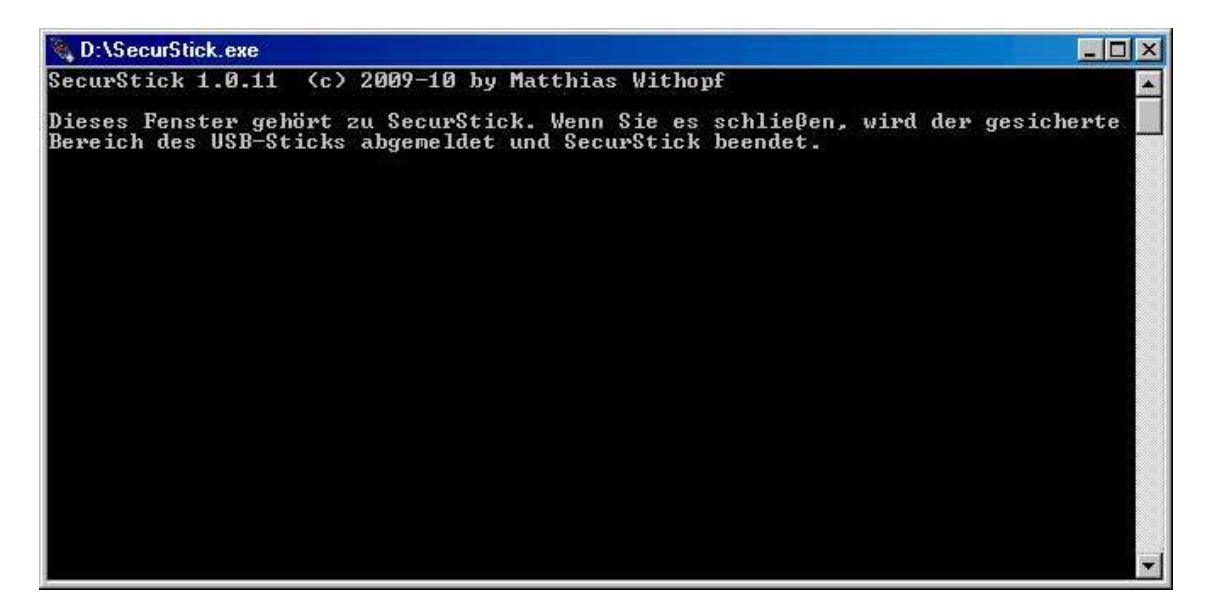

# **3. Schritt:**

Sind keine Fehlermeldungen aufgetreten, öffnet sich anschließend im Standard-Browser (z. B. Internet Explorer oder Firefox) das folgende Fenster mit einem Formular, in das sie das Kennwort für die Verschlüsselung eingeben müssen. Sollten sie das Kennwort vergessen, gibt es keine Möglichkeit an die verschlüsselten Daten heranzukommen.

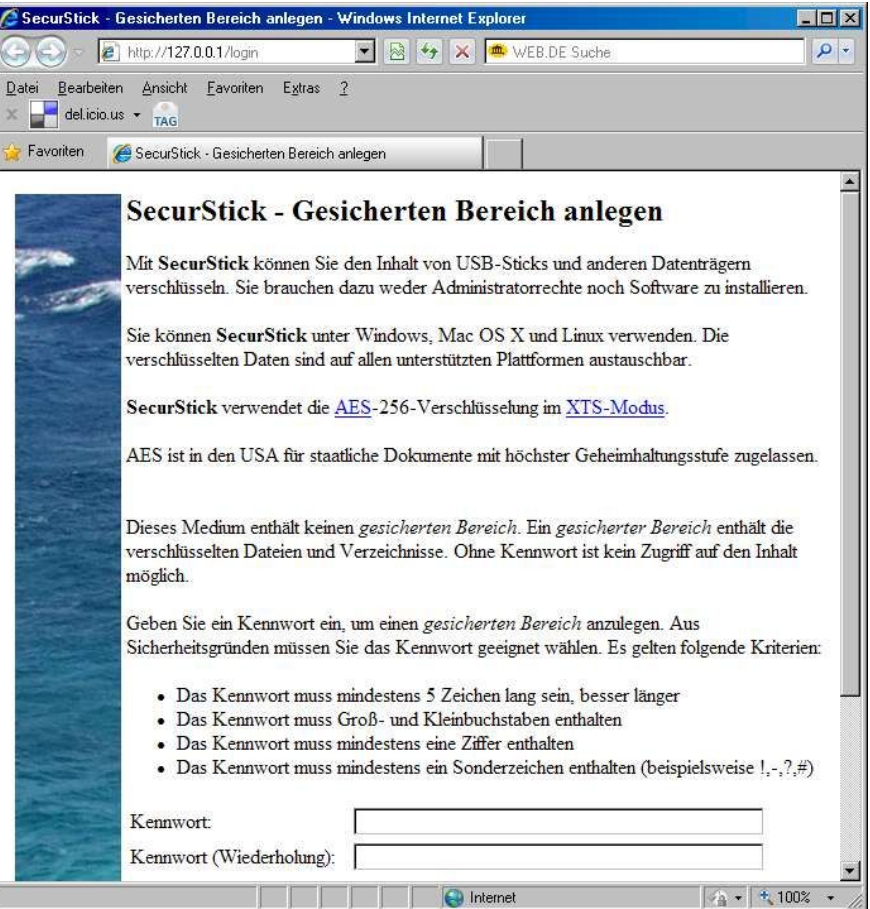

### **4. Schritt:**

Nach der Ersteingabe des sicheren Passworts und nach jeder weiteren Anmeldung wird das folgende Fenster angezeigt.

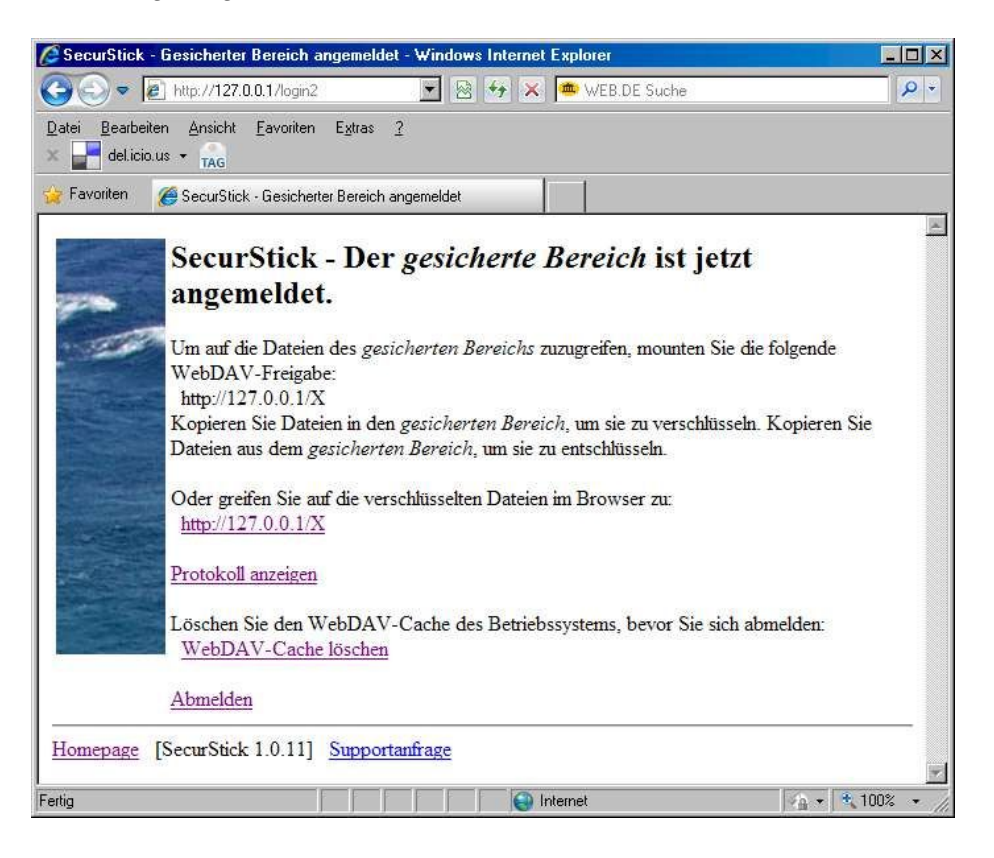

Sollte das Betriebssystem die Freigabe nicht selber erstellen, so kann man über den Webbrowser durch die Eingabe der Adresse http://127.0.0.1/X direkt auf das Laufwerk zugreifen. Sollte das X: bereits durch ein anderes Laufwerk belegt sein, wird automatisch ein anderes Laufwerk geöffnet.

### **5. Schritt:**

SecurStick arbeitet als WebDAV-Server und erstellt während der Anwendung ein neues Netzlaufwerk.

Dieses Laufwerk wird im Arbeitsplatz als Netzlaufwerk **X auf "127.0.0.2"** angezeigt . Der USB-Stick bleibt als normaler Wechseldatenträger ebenfalls sichtbar und zeigt den ungeschützten (=sichtbaren) Bereich des Datenträgers.

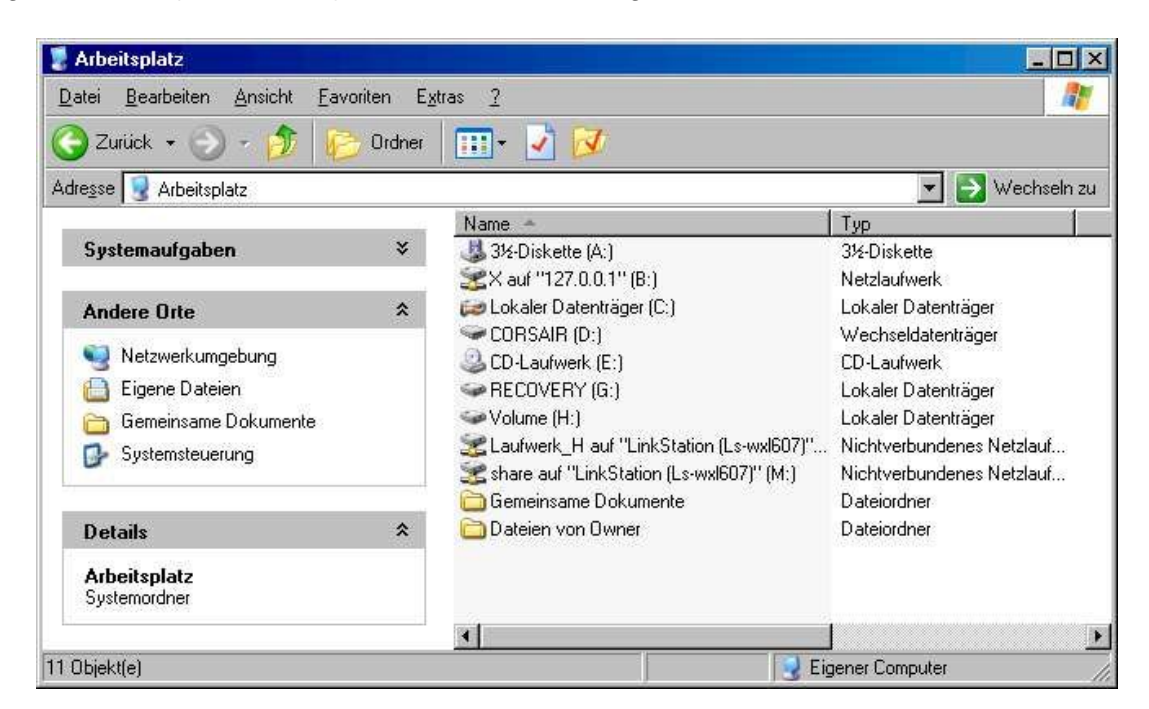

Durch einen Doppelklick kann das neue Netzlaufwerk wie jedes andere Laufwerk über den Arbeitsplatz geöffnet werden.

Alle Daten bzw. Dateien, die auf dieses Laufwerk verschoben bzw. gespeichert werden, verschlüsselt SecurStick automatisch.

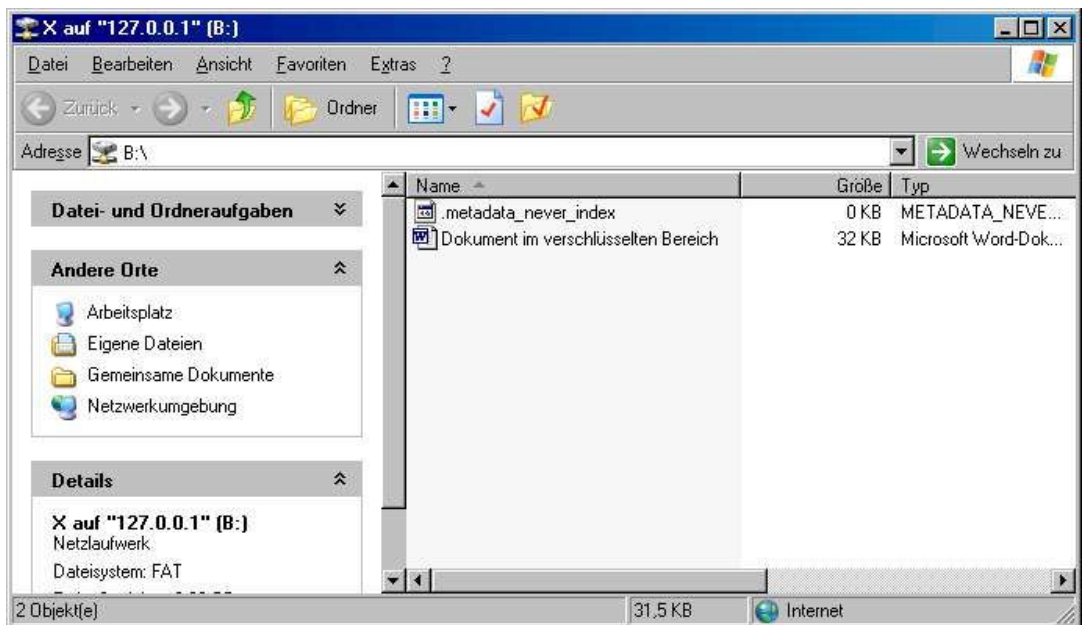

## **6. Schritt:**

Um ganz sicher zu gehen, empfiehlt der Autor des Programmes vor dem Abmelden auch den WebDAV-Cache zu löschen. Durch das Anklicken des Links "WebDAV-Cache löschen" öffnet sich das folgende Fentser und Sie werden aufgefordert eine Stapelverarbeitungsdatei auszuführen.

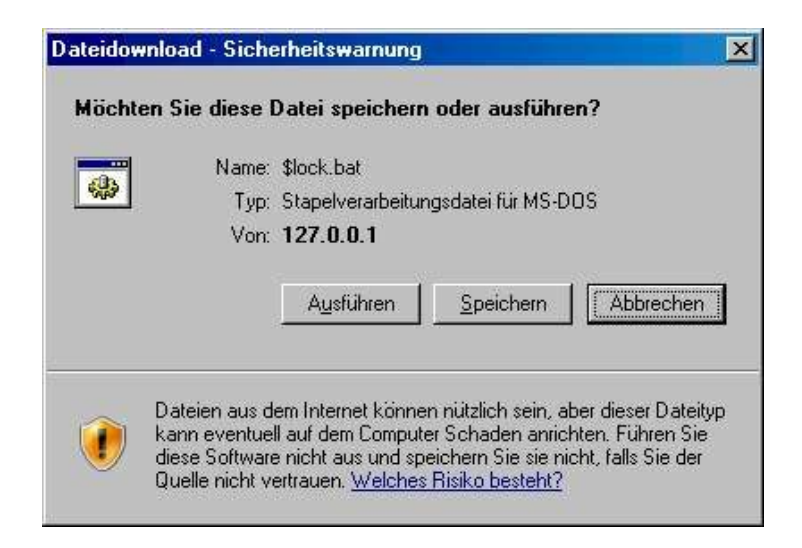

Klicken Sie auf Ausführen und das Programm löscht automatisch den Cache.

#### **7. Schritt:**

Um die Verschlüsselung abzuschließen, klickt man auf den Link "Abmelden" und die Anwendung wird beendet.

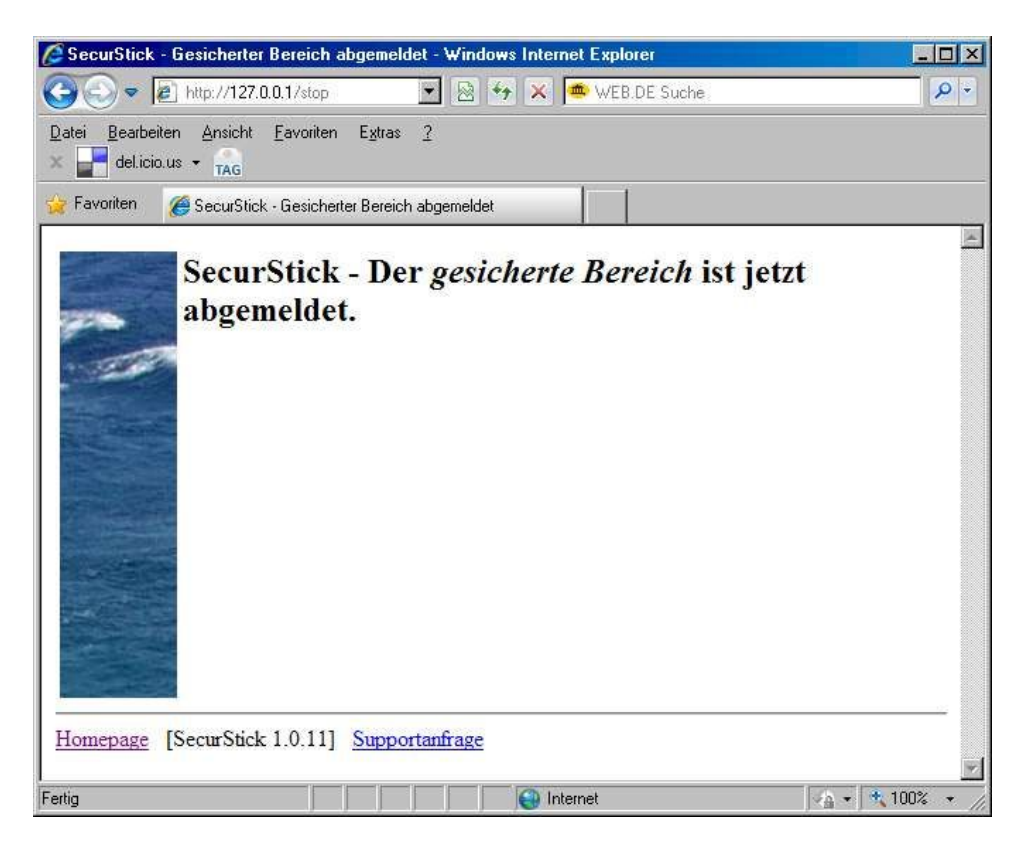

Nach der Abmeldung ist der USB-Stick nur noch als normaler Wechseldatenträger auf dem Arbeitsplatz zu finden und Sie können nur die Dateien sehen, die nicht im verschlüsselten Bereich abgespeichert sind.

### **8. Schritt:**

Immer wenn Sie auf die verschlüsselten Daten des Datenträgers zugreifen möchten, erscheint nach dem Anklicken der Datei SecurStick.exe das folgende Fenster im Webbrowser und die Schritte wiederholen sich.

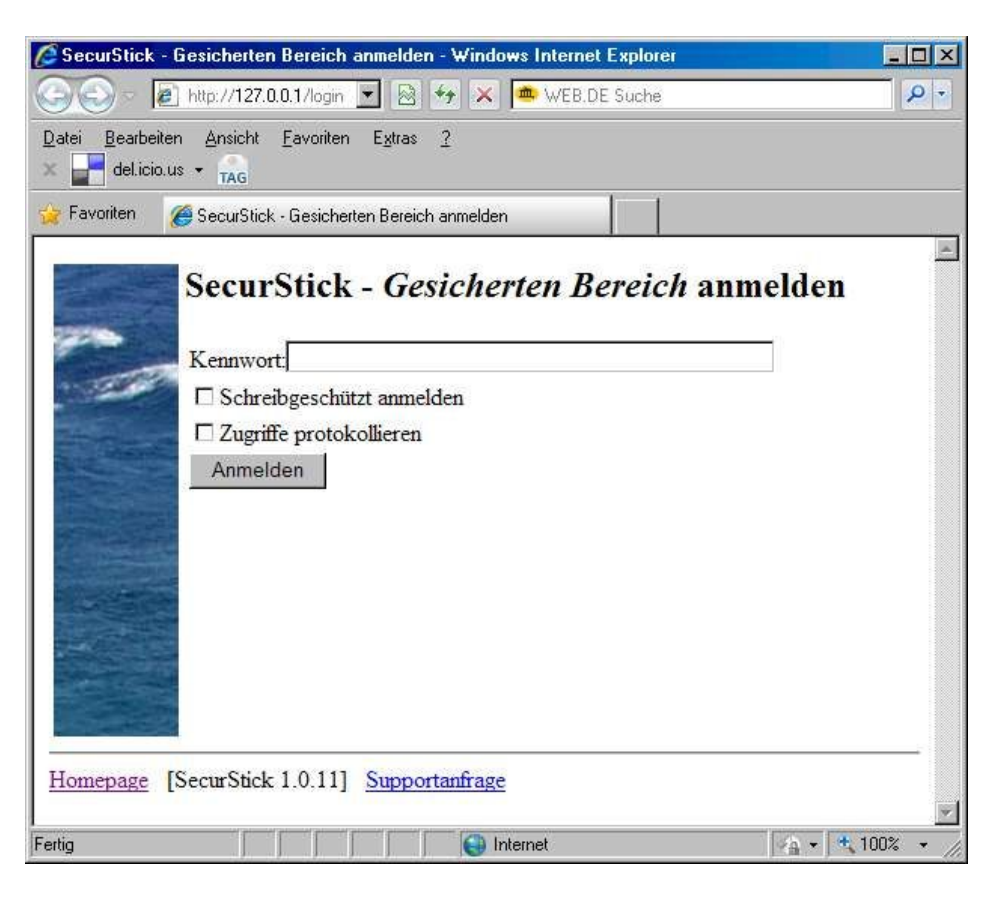

# **Fazit:**

SecurStick ist ein feines Verschlüsselungsprogramm, das durch die Browsersteuerung und automatische Netzwerkerstellung auch für ungeübte Nutzer leicht zu bedienen ist. Der Datenträger bleibt auch weiterhin für normale Datenspeicherungen verfügbar, da er den geschützten Bereich nicht anzeigt. So lassen sich unwichtige oder von jedem Anwender lesbare Dateien ebenso wie sichere Daten gleichzeitig auf dem USB-Stick unterbringen.

Wenn Sie sich über weitere Details (z.B. Verschlüsselungstechnik etc.) informieren möchten, finden Sie auf der Homepage von SecurStick eine Liste mit häufig gestellten Fragen (FAQ), die bei möglichen Problemen weiterhelfen. Außerdem hat der Autor einen ausführlichen Artikel: Sperrgebiet SecurStick: Verschlüsselung ohne Admin-Rechte (www.heise.de/mobil/artikel/SecurStick-Verschluesselung-ohne-Admin-Rechte-979390.html) bei Heise.de veröffentlicht, der als Ergänzung zu dieser Anleitung empfehlenswert ist.

Diese Anleitung ist auf der Homepage der Landrat-Gruber-Schule (www.landrat-gruberschule.de) unter Downloads verfügbar und kann dort heruntergeladen werden.

Thomas Gleißner Datenschutzbeauftragter der Landrat-Gruber-Schule